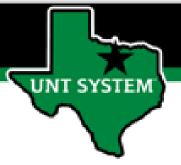

# PEOPLESOFT FINANCE FLUID Your Favorites in Fluid Quick Guide

Improve your working style with PeopleSoft Fluid Upgrade

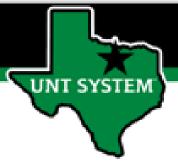

## Table of Contents

| <ul> <li>Favorites Overview</li> </ul>                 | 3  |
|--------------------------------------------------------|----|
| <ul> <li>Where Are Your Favorites in Fluid?</li> </ul> | 4  |
| The Fluid NavBar                                       | 5  |
| My Favorites Icon                                      | 6  |
| <ul> <li>Adding a New Favorite</li> </ul>              | 8  |
| <ul> <li>Editing and Deleting Favorites</li> </ul>     | 9  |
| Deleting a Favorite                                    | 10 |
| <ul> <li>Editing Favorites</li> </ul>                  | 11 |

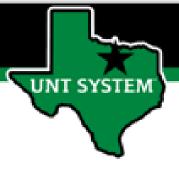

#### **Favorites / Bookmarks**

After the Fluid upgrade, your old bookmarks / favorites will migrate to fluid, but there is a caveat. Bookmarks that are replaced with a Fluid page will not be accessible.

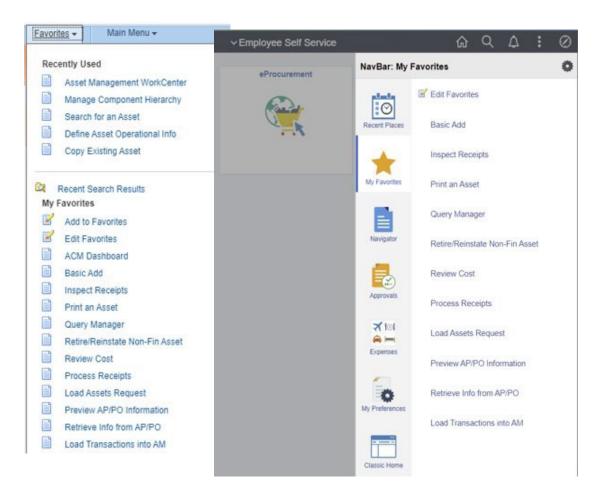

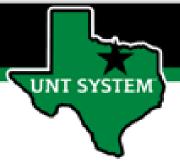

### Where are your Favorites / Bookmarks?

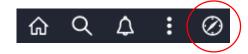

To find your bookmarks, click on the NavBar icon (the compass) in the top right banner.

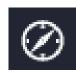

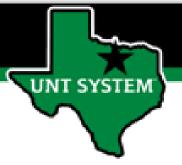

## The Fluid NavBar

After you click the NavBar icon (the compass), the NavBar expands on the right side of your screen.

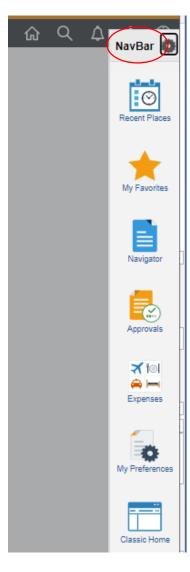

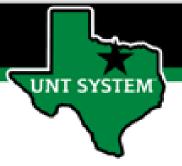

#### Your Favorites / Bookmarks on the NavBar

Simply click on the My Favorites icon (the star) to display your Favorites / Bookmarks.

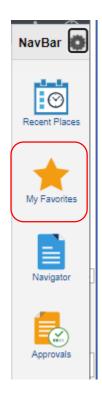

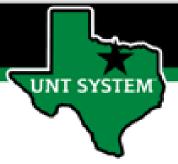

#### The My Favorites Icon

After you click the My Favorites link, the NavBar expands further to display links to your bookmarks.

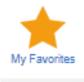

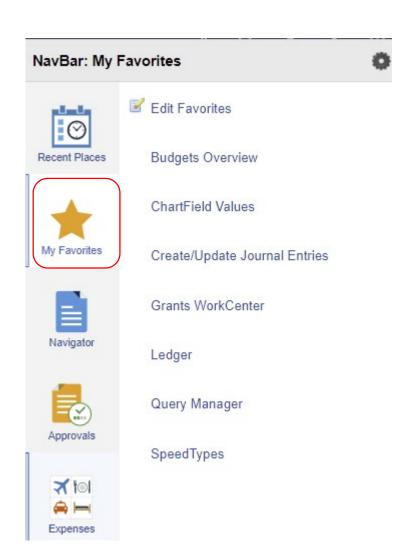

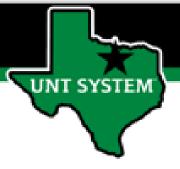

#### **Adding a New Favorite**

Fluid makes it easy to add pages to your favorites.

Navigate to your page.

 Click the Actions button (the stacked ellipses or "hamburger" icon) on the top right banner.

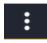

- Click the link to "Add to Favorites"
- Click the link to "Add" your favorite.
- Click OK to confirm.

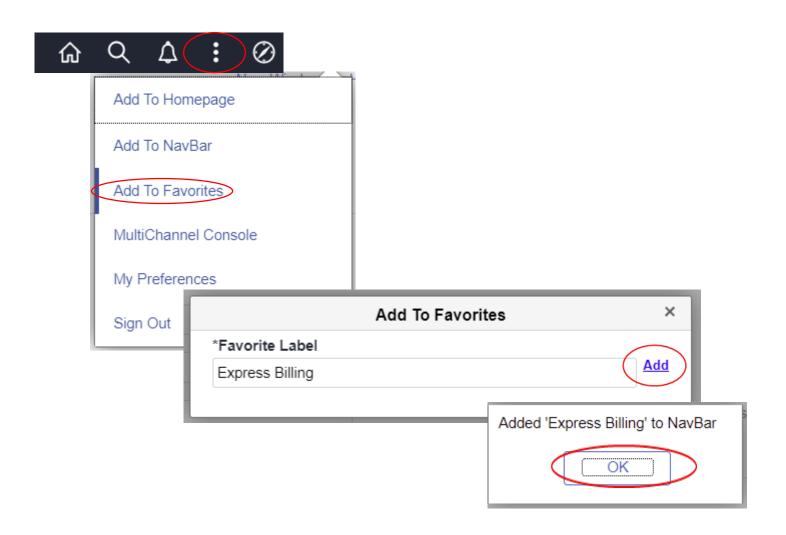

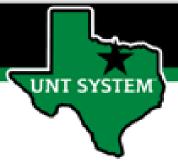

#### **Editing and Deleting Favorites**

Fluid makes it easy to edit and delete from My Favorites.

To delete a favorite or change the display order of your favorites, simply click the Edit Favorites link.

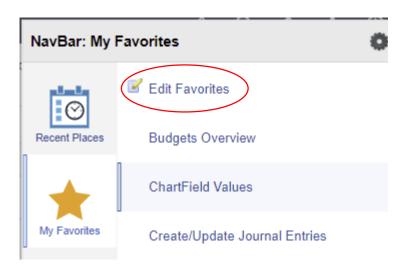

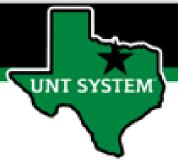

#### **Deleting a Favorite**

Fluid makes it easy to edit your Favorites.

#### To Delete a Favorite:

- Select the item from the list by clicking the checkbox.
- Click the Delete Selected button.
- Save your changes.

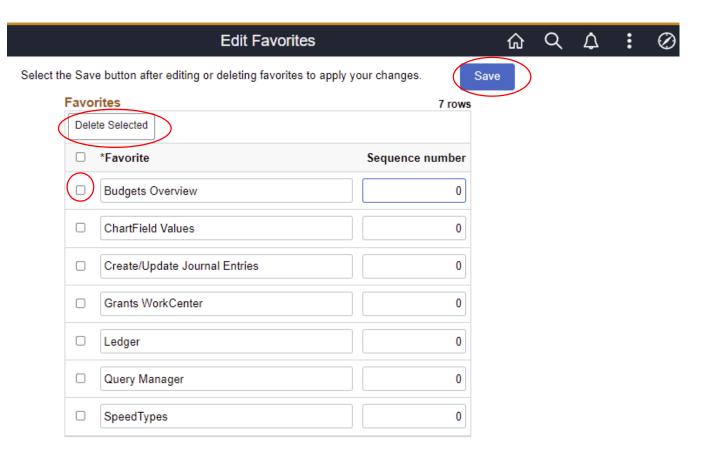

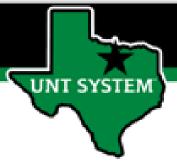

#### **Editing Your Favorites**

Fluid makes it easy to edit your Favorites.

To change the order of a Favorite:

- Update the sequence numbers in the text boxes.
- Save your changes.

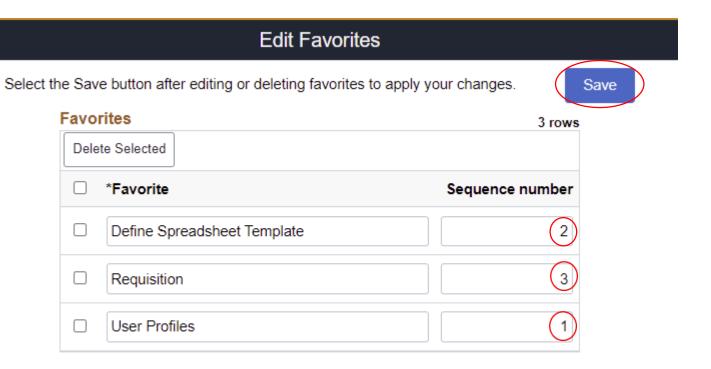